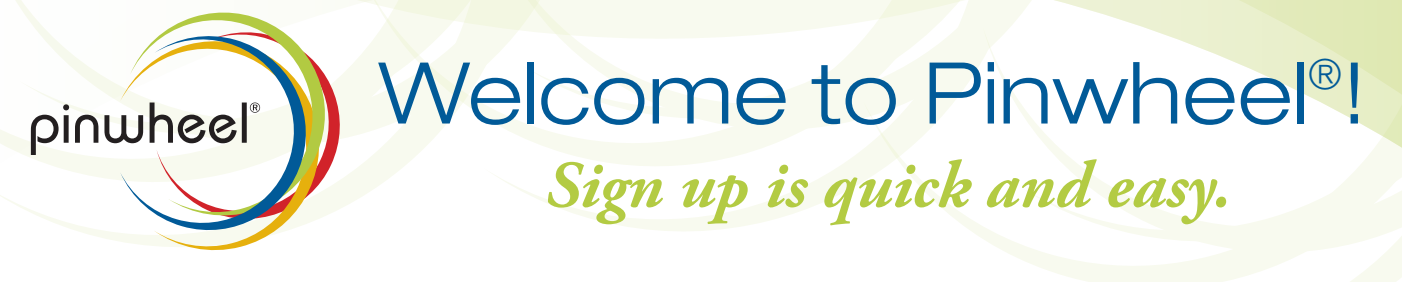

 $-$ Sign Up

### STEP 1

Go to TryPinwheel.com

### STEP 2

Create an account by clicking the Sign Up tab.

# STEP 3

When you have successfully created your account, you'll receive 2 emails.

- a. The first will welcome you to Pinwheel®.
- b. The second will ask you to confirm/activate your email address. i. You MUST activate your email as a contact point so you can receive any reminders or alerts from Pinwheel®.

## STEP 4

Add your cell phone as a contact point to receive text message reminders and alerts by clicking the Account tab then the Add New Contact Point  $\Box$  link.

- a. An activation code will be sent to your cell phone.
- b. Select the link and login with your username and password to activate your phone.
- c. To receive messages via text, you MUST activate your account.
- d. When the icon next to the address or phone number is green, the
	- contact point is activated.

# STEP 5

Add Calendars

- a. Click the Menu Drawer  $\equiv$  icon.
- b. Click the Calendar tab from the Menu Drawer.

 i. Note you're signed up for your School's Calendar (so you will get alerts like closings and delays) and have a private Default Calendar.

 $\begin{bmatrix} 1 \\ 3 \end{bmatrix}$  CALENDAR

c. Add more calendars by clicking the  $\Box$  icon at the top of the column.

 i. Subscribe to as many School Calendars as you would like by clicking the  $\Box$  icon next to the calendar that you want to add to your list.

- ii. Create your own calendar by clicking New Calendar.
- d. Click the  $\infty$  icon when finished.
- e. Your additional calendars will be in your calendar list.

#### STEP 6

Set Reminders, Share or Sync with Outlook/Google Calendar

a. Click the calendar name for calendar options.

i. Reminders – receive emails and text messages when you want to be reminded.

 ii. Share – email static summaries to people or Pinwheel® subscription links to other Pinwheel® users.

iii. Sync – export a link to any web calendar to have that Pinwheel<sup>®</sup> calendar sync on your calendar of choice.

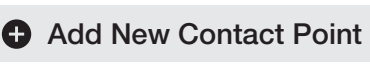

My Calendars

ACCOUNT

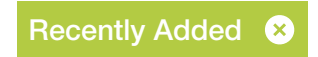

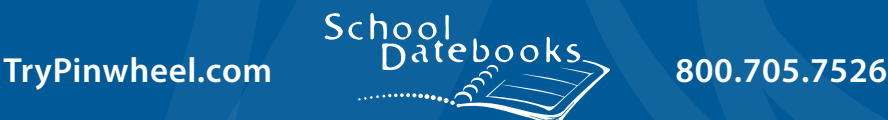